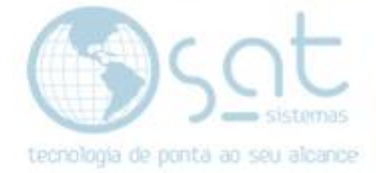

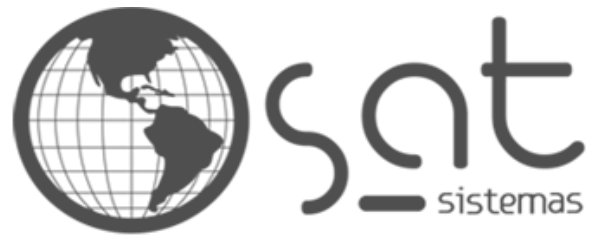

tecnologia de ponta ao seu alcance

# **DOCUMENTAÇÃO**

## ERRO AO BUSCAR CLIENTE POR CPF NA TELA DE PEDIDOS

Atualizando a tela de pedidos para reparar erro.

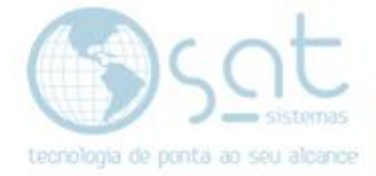

## **SUMÁRIO**

- 1. Erro ao buscar cliente por CPF na tela de pedidos,
	- I. Mostrando erro ao fazer busca do cliente por CPF
	- II. Atualizar a tela de pedidos para reparar o erro
	- III. Executando o Backup
	- IV. Criar campos no BD

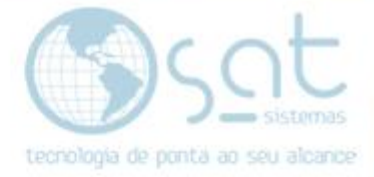

### **1.Erro ao buscar cliente na tela pedidos.**

**I –** Mostrando um possível **erro ao buscar o cliente por CPF na tela de pedidos.**

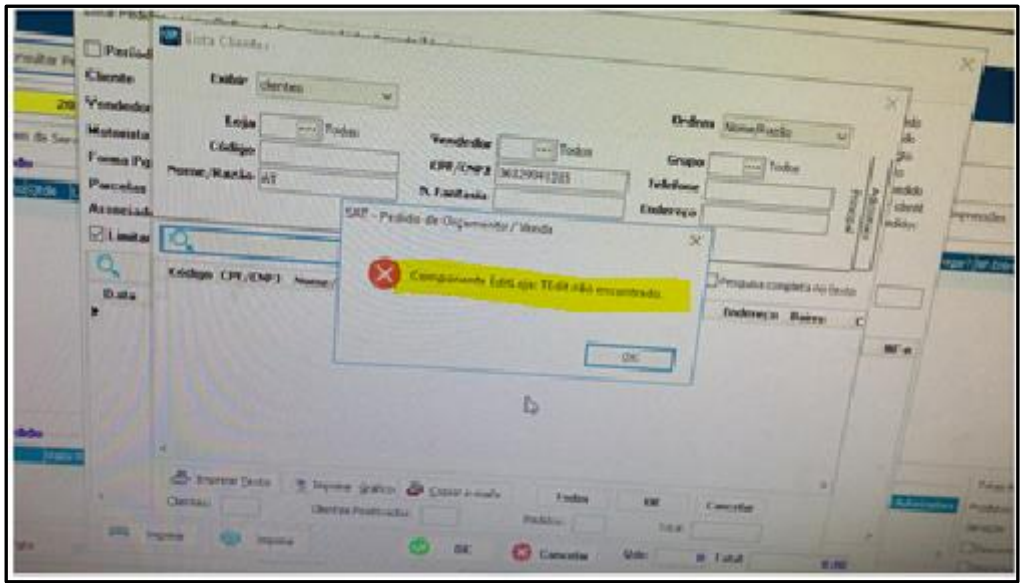

A versão da tela de pedidos que ocorreu o erro foi a versão 191122B.

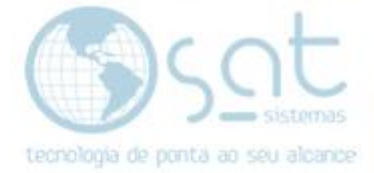

#### **II – Atualizando a tela de pedidos para reparar o erro.**

No sistema clique em **"Apoio"** depois clique em **"Atualiza Módulos"**.

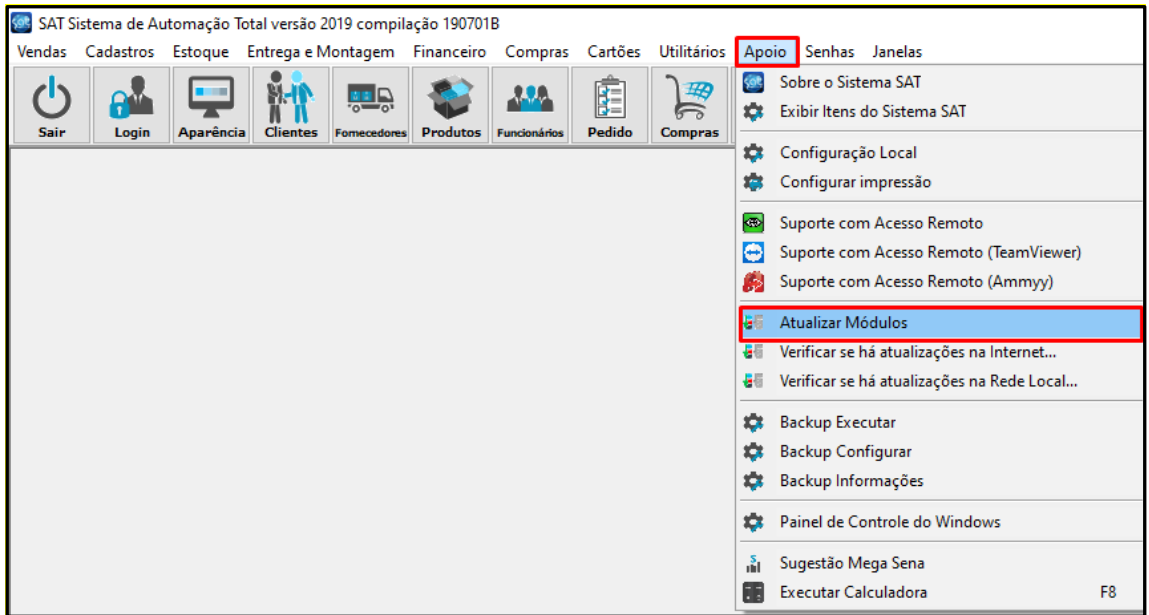

Veja a versão do modulo de **"Pedido"**.

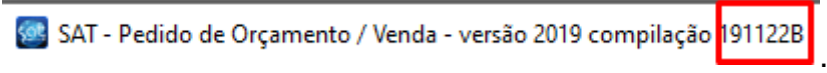

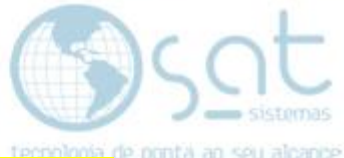

Após abrir o **"Atualizar Módulos"** clina na **seta para baixo como mostra na imagem**.

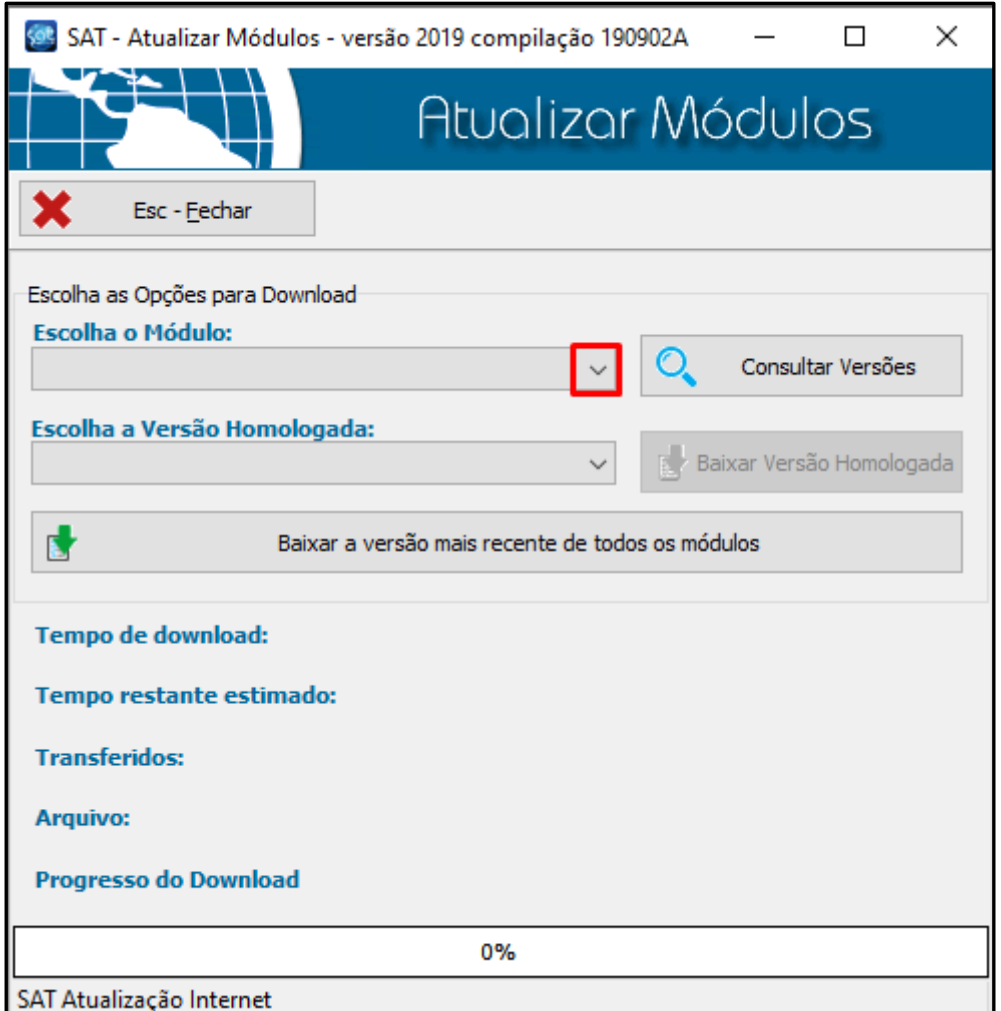

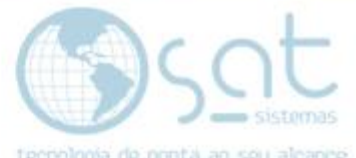

Então selecione o modulo que deseja atualizar, no nosso caso agora seria o **"SATPedidos"**.

Selecione o módulo e clique em **"Consultar Versões"**.

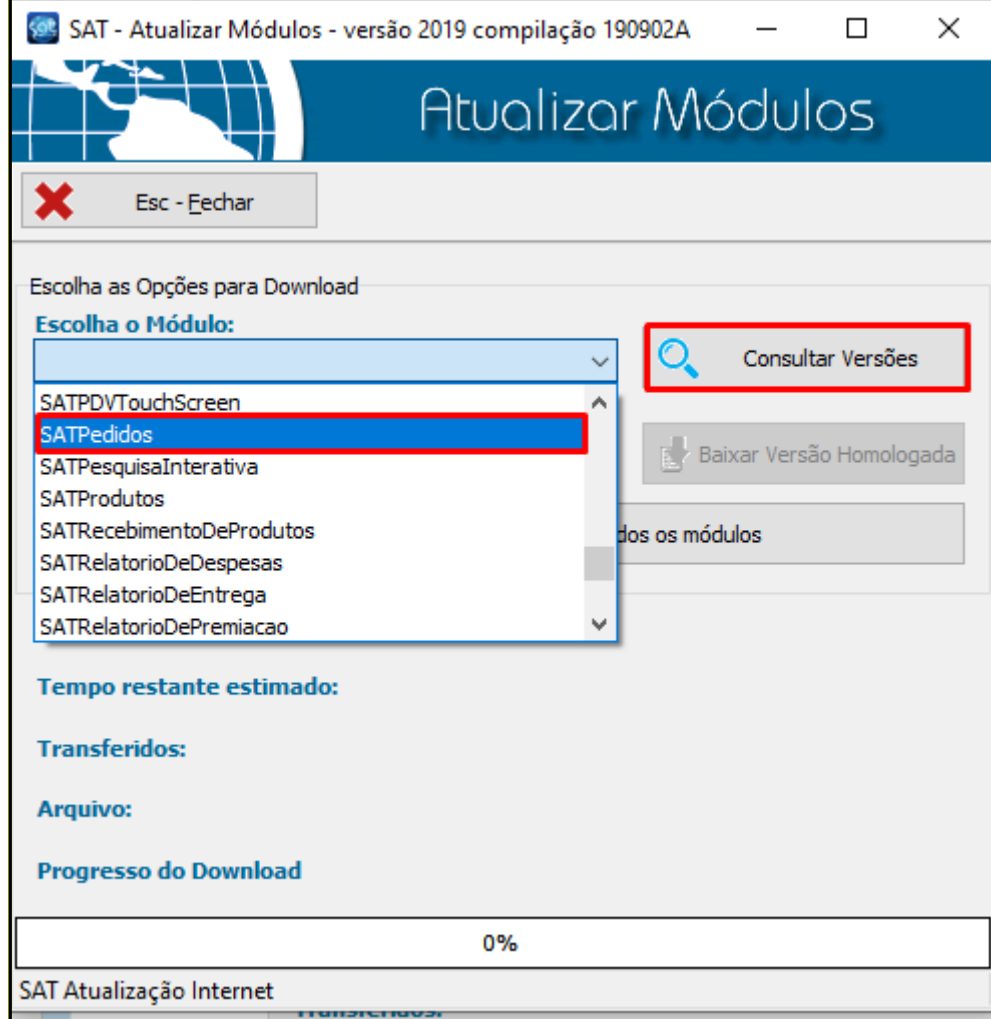

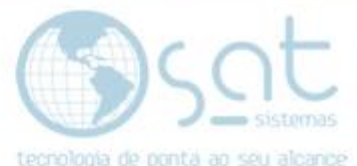

Ao consultar as versões o sistema vai mostrar a versão mais atual homologada, então basta clicar em **"Baixar Versão Homologada"**.

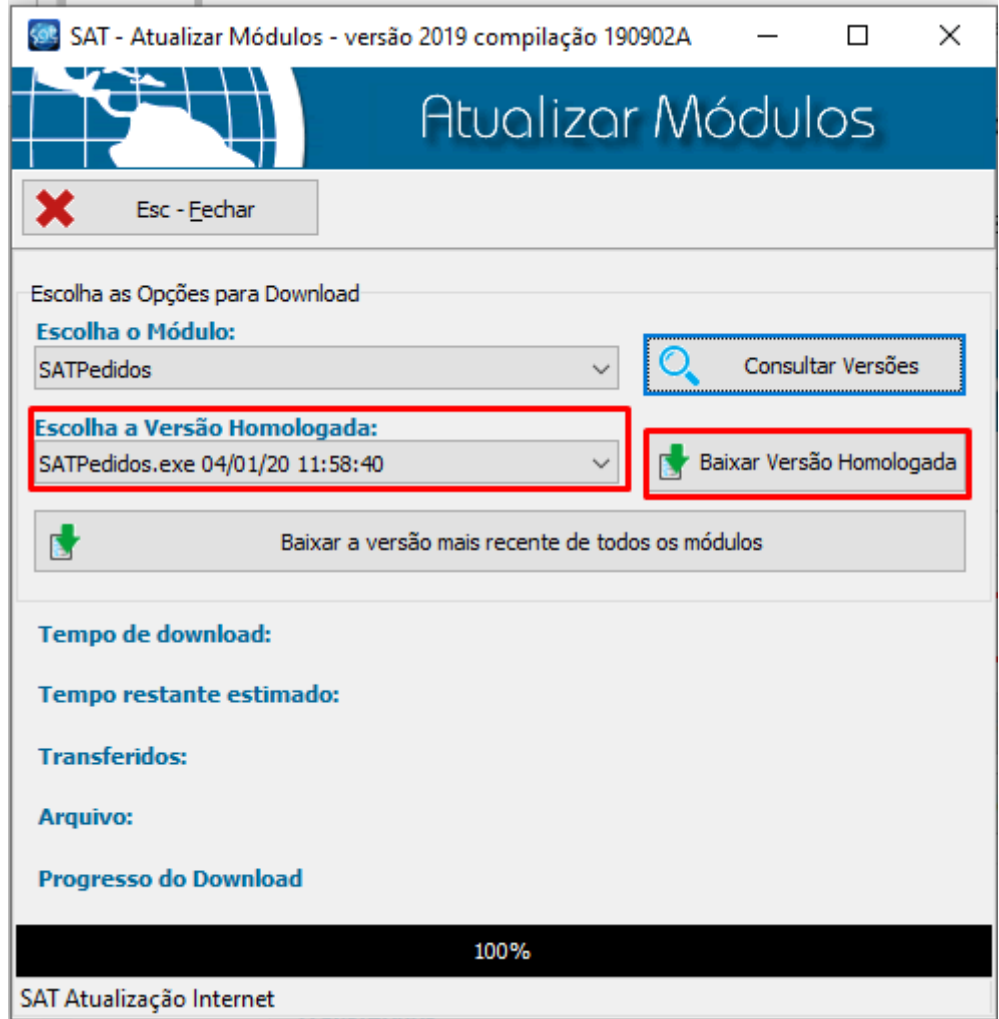

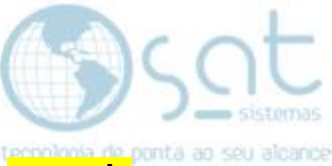

Na tela vai mostrar os dados do **"Download"** e também o progresso, **aguarde chegar a 100%**.

Sua tela de pedidos está atualizada.

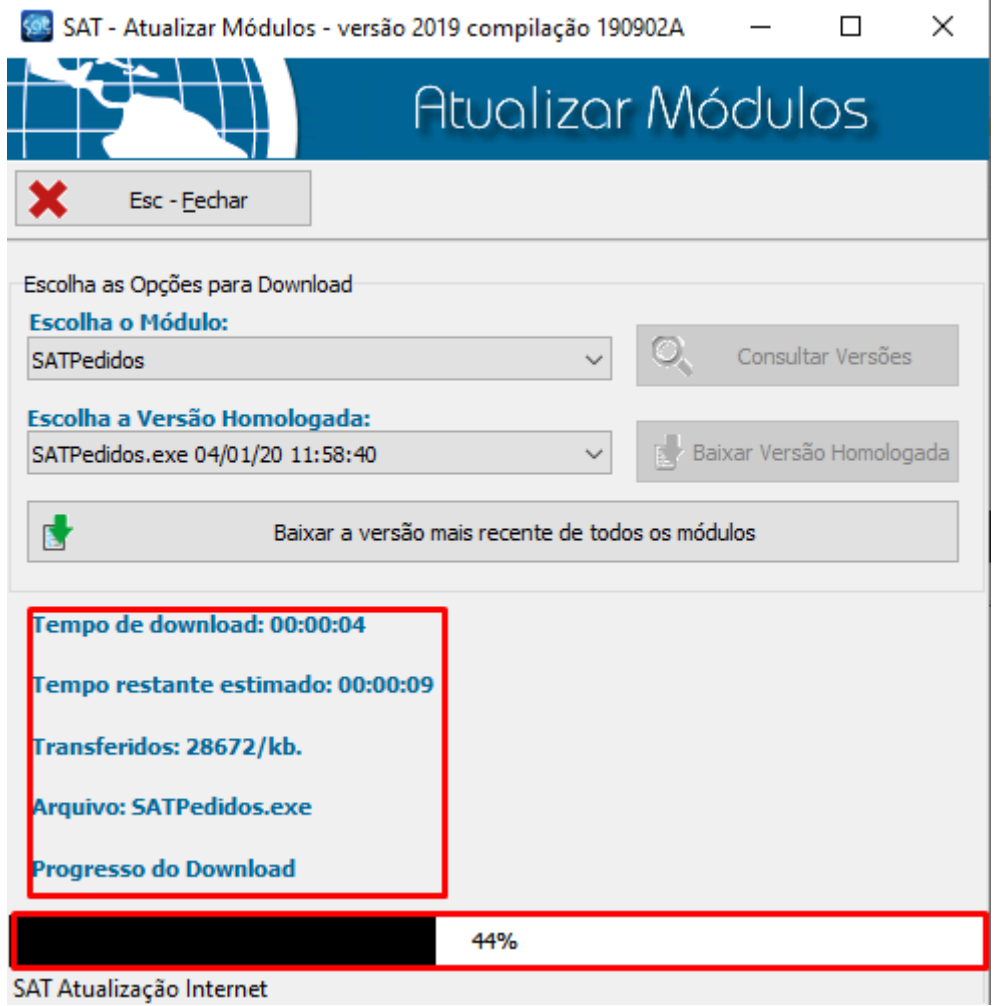

SAT Atualização Internet

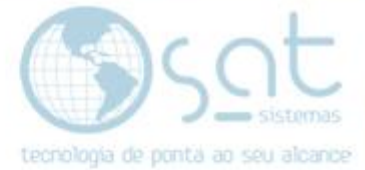

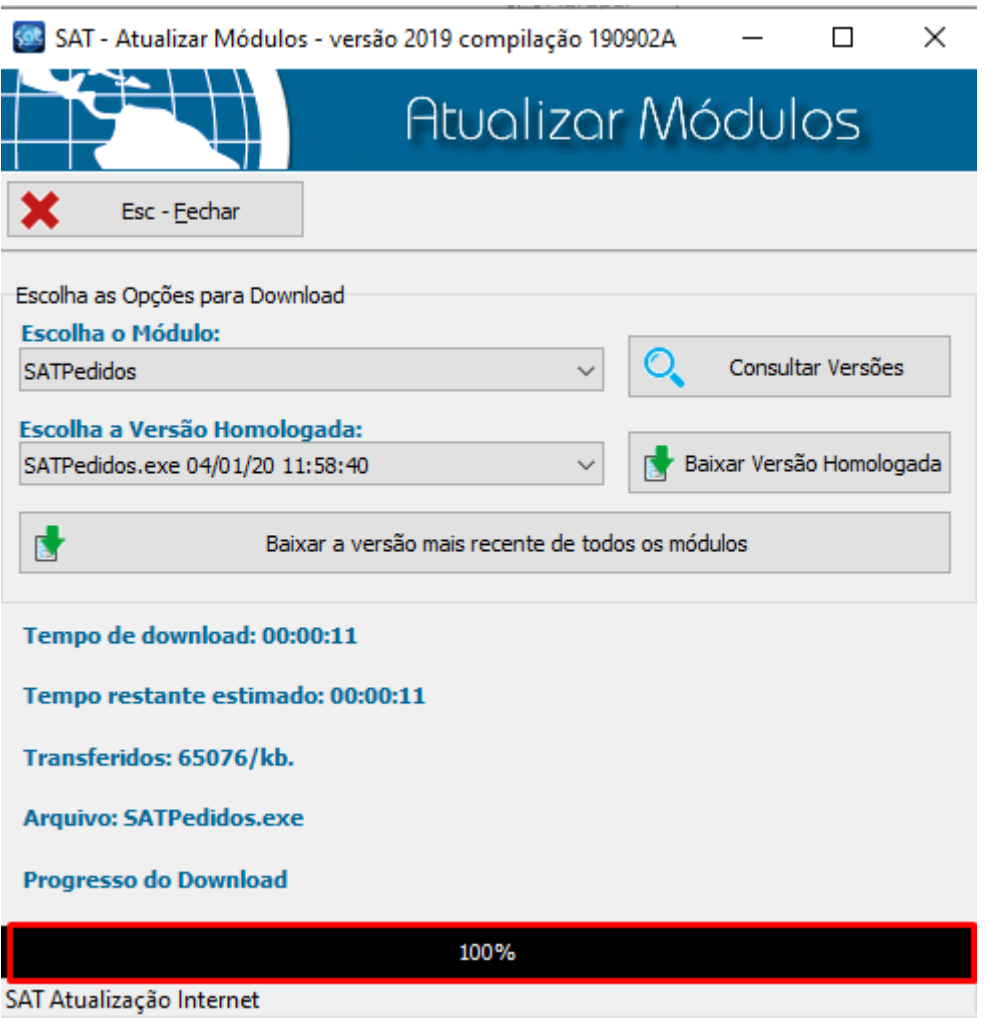

#### **Veja a tela de pedidos que a versão foi atualizada com sucesso.**

1001048 SAT - Pedido de Orçamento / Venda - versão 2020 compilação **MARK** A N V.

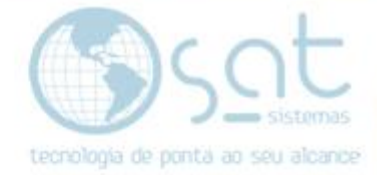

#### **III – Executando Backup**

Feito isso abra o sistema Sat e faça o backup do sistema.

Para fazer o backup abra o sistema, vá até a aba **"Apoio"** depois clique em **"Executar backup"**.

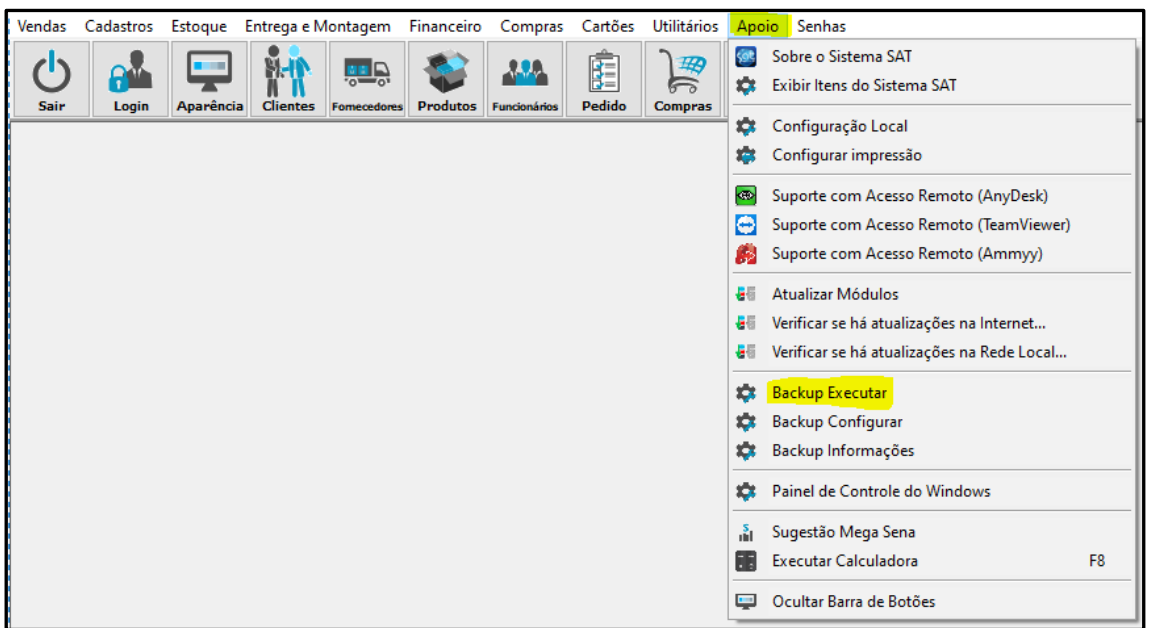

Então aguarde até a tela de **"Executando backup"** desaparecer da tela que informa que o backup foi executado com sucesso.

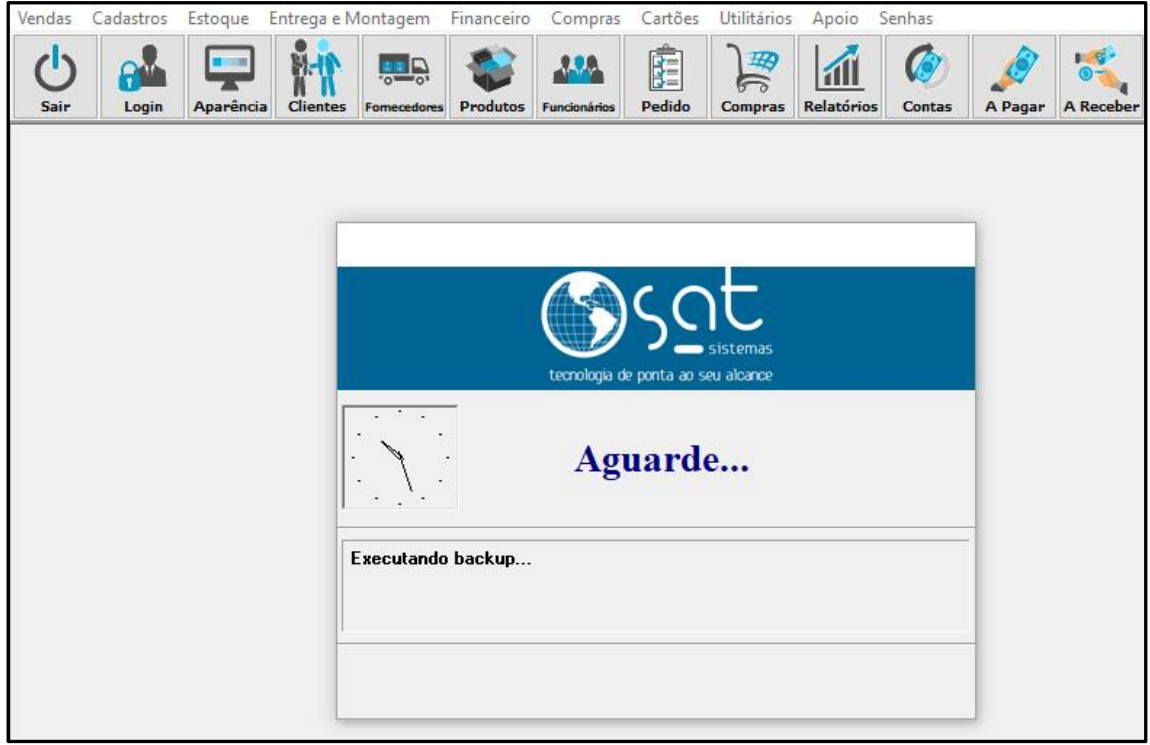

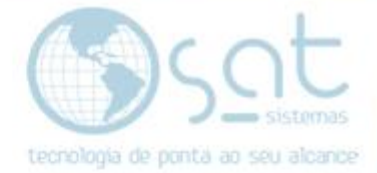

#### **IV – Criar campos no BD**

Após feito o backup abra a aba **"Pedidos"** depois vá até a aba **"Outras opções"**.

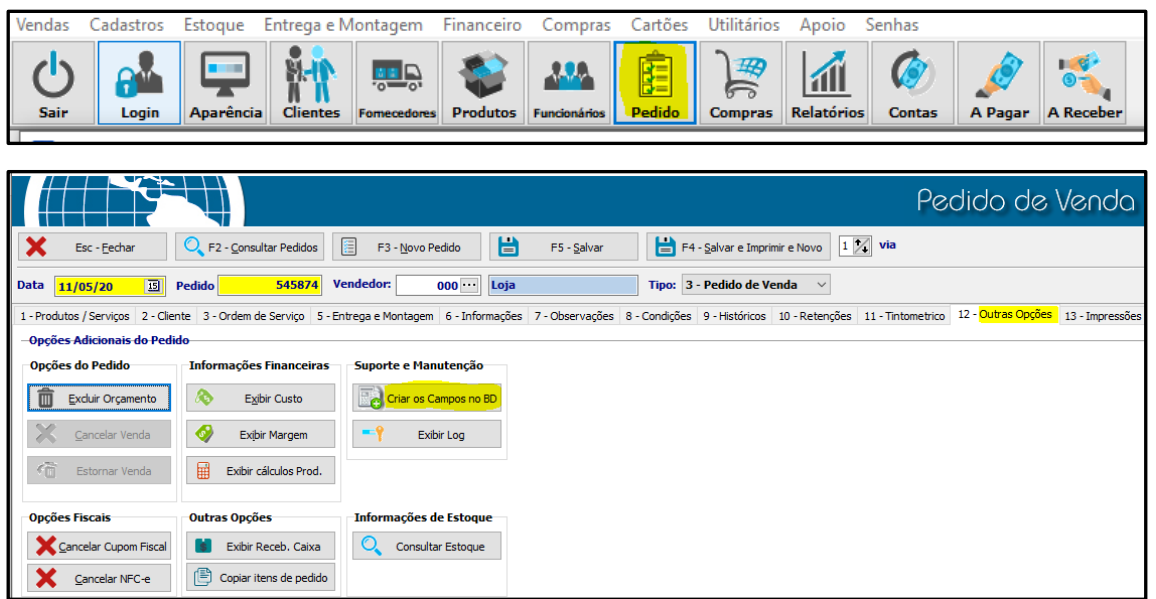

Ao clicar em **"Criar campas no BD"** o sistema vai pedir a senha para **"Criar campos"**, então digite a senha **"satsat".**

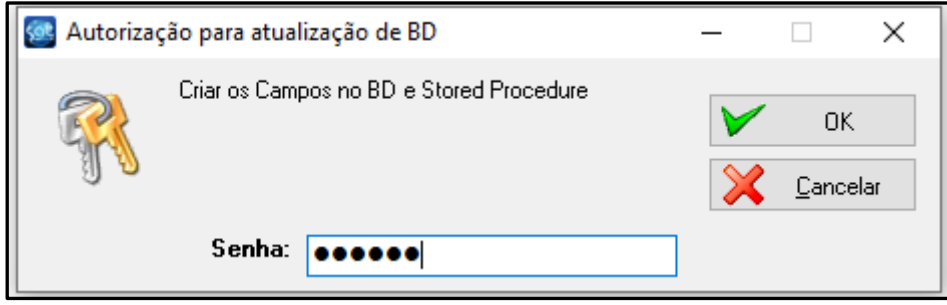

Sua tela de **"Pedidos"** foi atualizada com sucesso e na versão que baixamos e agora você pode fazer a busca do **cliente por CPF na tela de pedidos**.

**FIM**